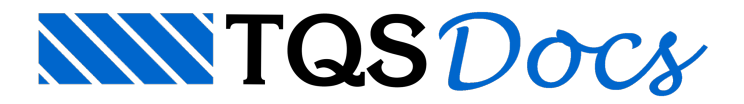

# Reservatório Elevado

O exemplo consiste num reservatório elevado de 1 célula, foi utilizado o modelo de análise simplificado. Parasaber mais sobre os modelos de análise de reservatórios, acesse o manual teórico.

Todo o dimensionamento, detalhamento e desenho de reservatórios é feito independente do edifício, podendo ser associado a uma calculadora. Ainda assim, toda definição deve ser feito no contexto de um edifício do TQS<sup>®</sup>, mas podendo ser definido em qualquer pavimento.

Neste exemplo iremos utilizar o edifício Proj-EPP (criado através do Manual 2 do TQS $^{\circ}$ ) como o edifício que contém os reservatórios.

# Criação do Edifício

Caso o edifício Proj-EPP já esteja criado na árvore de edifícios, pule para o próximo item de texto.

Caso ainda não exista o edifício Proj-EPP naárvore de edifício, iremos descompactar o edifício para utilização. Para isso, no Gerenciador Estrutural, execute "Ferramentas" - - "Projeto" – "Compactar ou Restaurar":

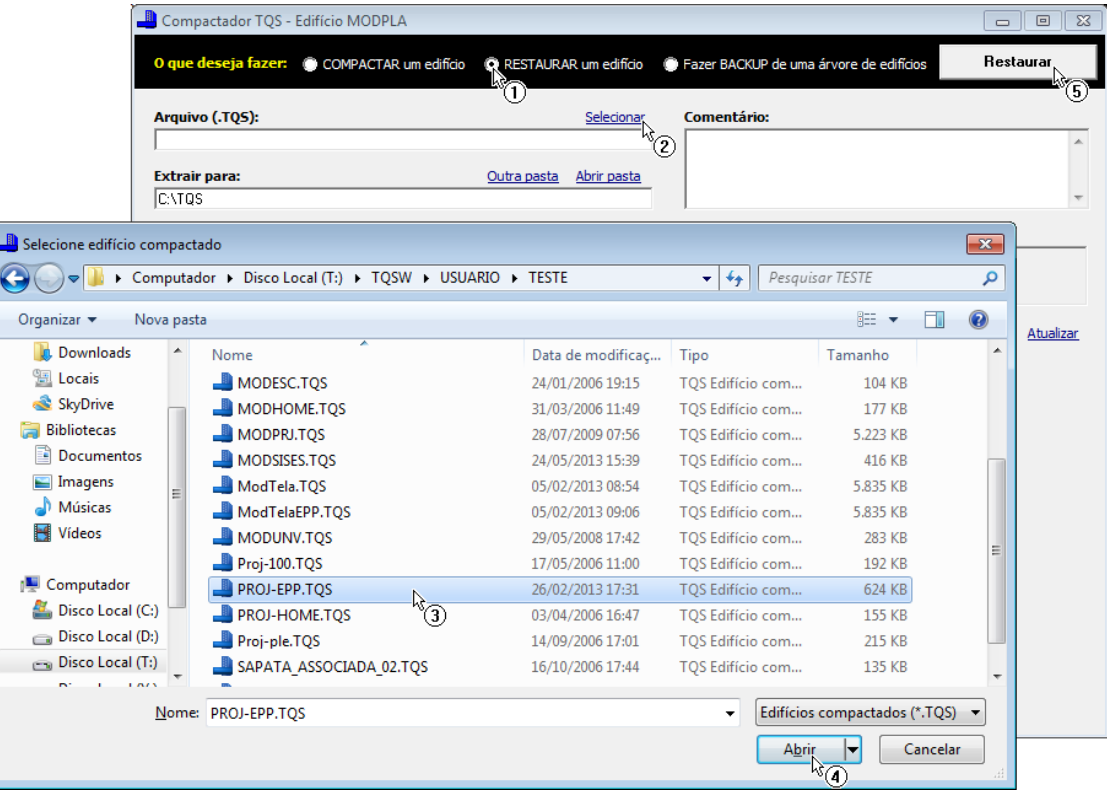

- (1) Selecione a opção "Restaurar um edifício";
- (2) Clique sobre a opção "Selecionar";
- (3) Selecione o edifício "PROJ-EPP" da pasta"X:\TQSW\USUARIO\TESTE";
- (4) Clique sobre o botão "Abrir";
- (5) Clique no botão "Restaurar".

Após a descompactação, clique no botão "OK" e feche ajanelacom "Compactador-TQS".

Por fim, pressione a tecla <F5> de modo a atualizar a árvore de edifícios.

Após a criação do edifício, abra a árvore do edifício Proj-EPP e selecione a pasta "Elementos Especiais" do pavimento "Atico". Este primeiro exemplo de reservatório será lançado neste pavimento.

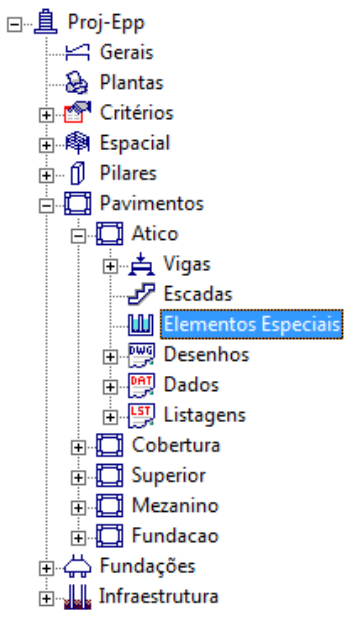

Observe que após clicar na pasta "Elementos Especiais", a barra de ferramentas do Gerenciador Estrutural foi alterada. Os seguintes itens devem aparecer:

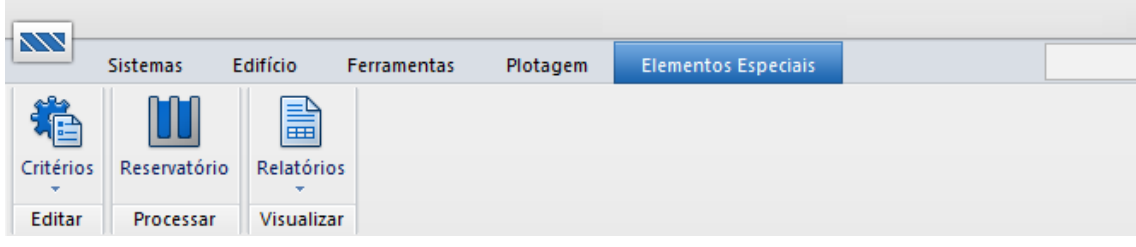

# Edição de Critérios

Antes de lançarmos os dados de geometria do reservatório, iremos editar os critérios de projeto associado ao dimensionamento, detalhamento e desenho.

Como iremos utilizar este mesmo edifício para o lançamento dos três exemplos de reservatório, iremos inicializar o arquivo de critérios dentro de cada uma das pastas "Especiais".

Paraisso, execute edite os "Critérios de Reservatórios" com o comando "Editar" – "Critérios" – "Reservatórios".

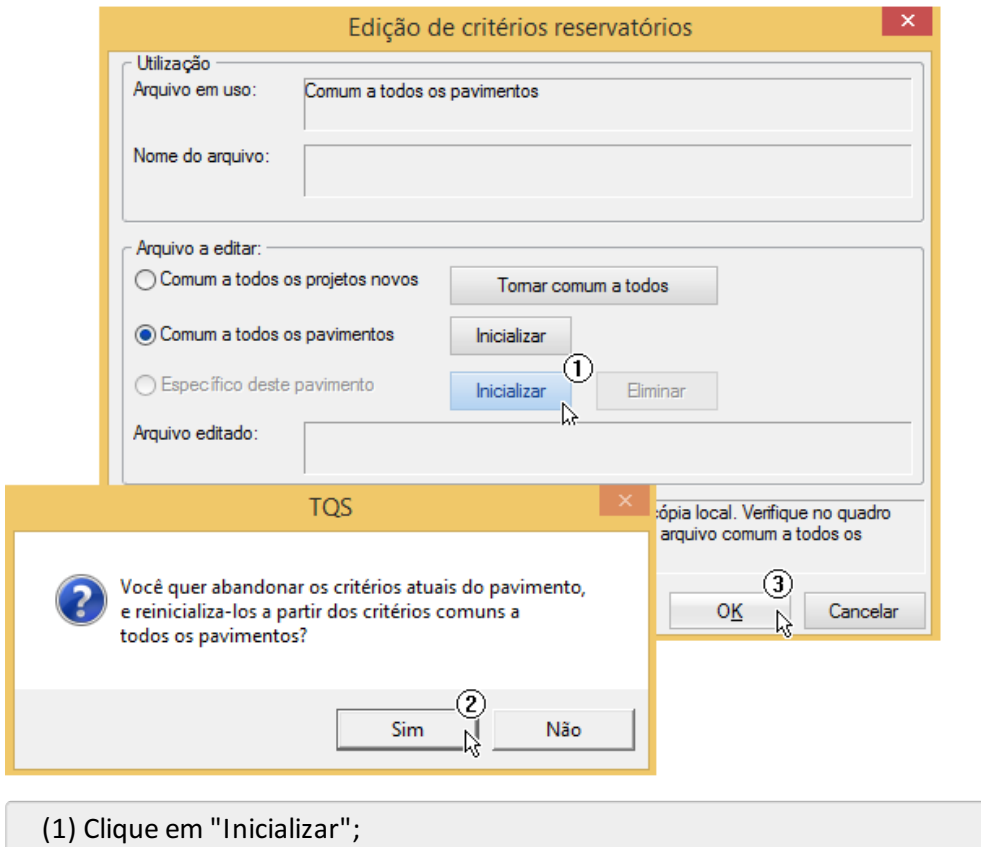

- (2) Clique em "Sim";
- (3) Clique em "OK".

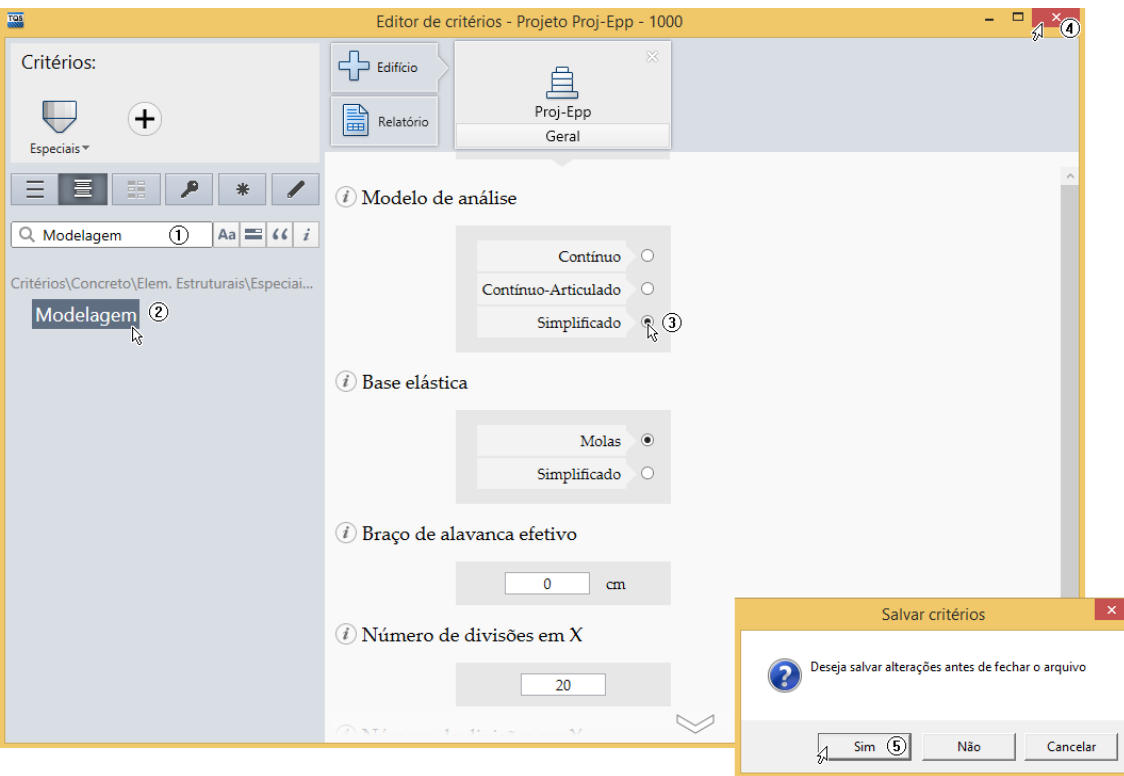

- (1) Digite "Modelagem" no campo de busca;
- (2) Clique em "Modelagem";
- (3) Selecione defina o "Modelo de análise" como "Simplificado";
- (4) Clique no botão "Fechar";
- (5) Clique em "Sim".

# Criação de um Novo Reservatório

Para criarmos um novo devemos iniciar o "Gerenciador de Reservatórios". É através dele que definimos as características geométricas e cargas atuantes no reservatório, além de processamento e visualização de resultados.

Para acessá-lo, no Gerenciador, execute "Elementos Especiais" – "Processar" – "Reservatório". Após a abertura a seguinte janela será apresentada:

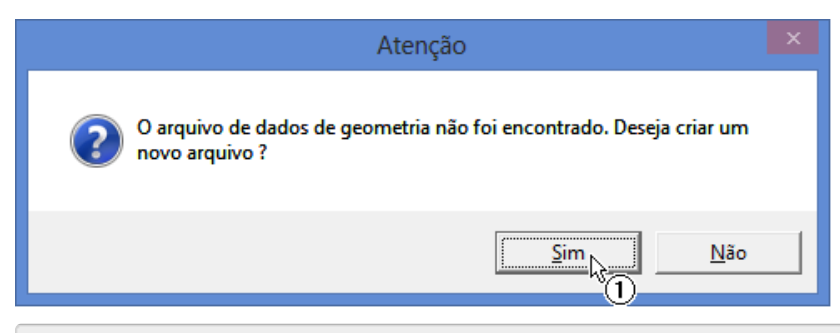

(1) Clique no botão "Sim", paracriarmos um novo reservatório.

Será necessário definir um nome para o reservatório.

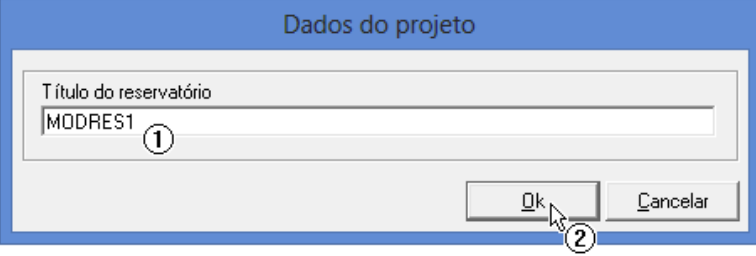

- (1) Digite o nome do reservatório: <MODRES1>;
- (2) Clique no botão "OK".

## Definição do Tipo de Elemento

É necessário agora definir o tipo de reservatório com o qual iremos trabalhar. Neste primeiro exemplo, teremos um reservatório elevado.

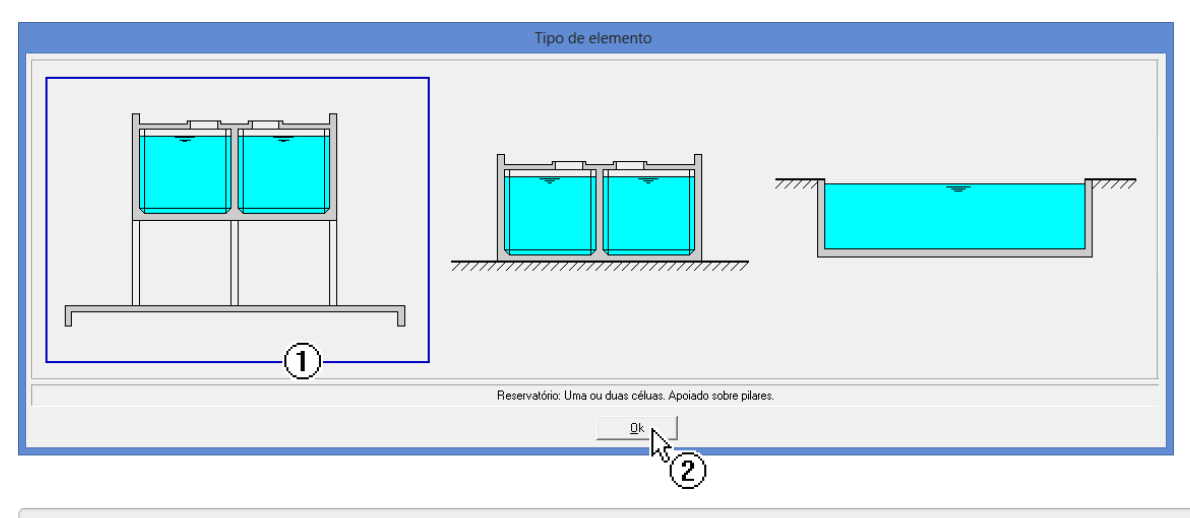

- (1) Selecione a opção de reservatório elevado;
- (2) Clique no botão "OK".

Por fim teremos que definir o número de células existentes no reservatório

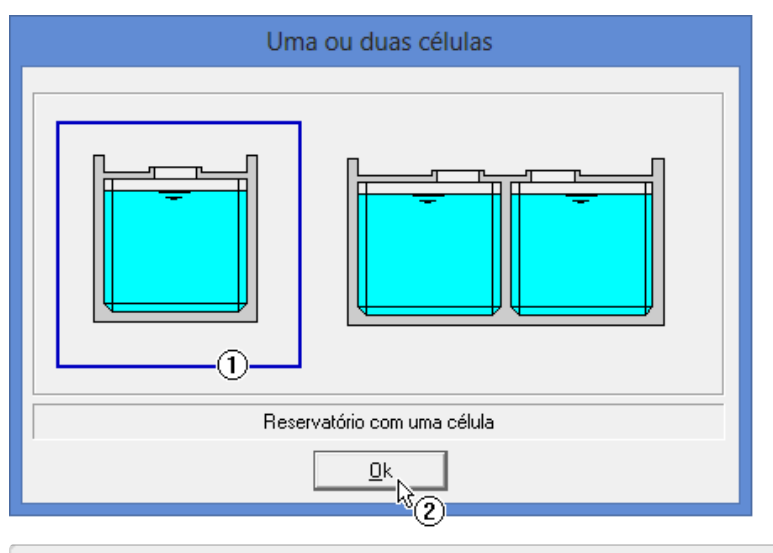

- (1) Selecione a opção de uma célula;
- (2) Clique no botão "OK".

A janela do Gerenciador de Reservatórios será apresentada "em branco". Podemos agora inserir os dados necessários para dimensionamento:

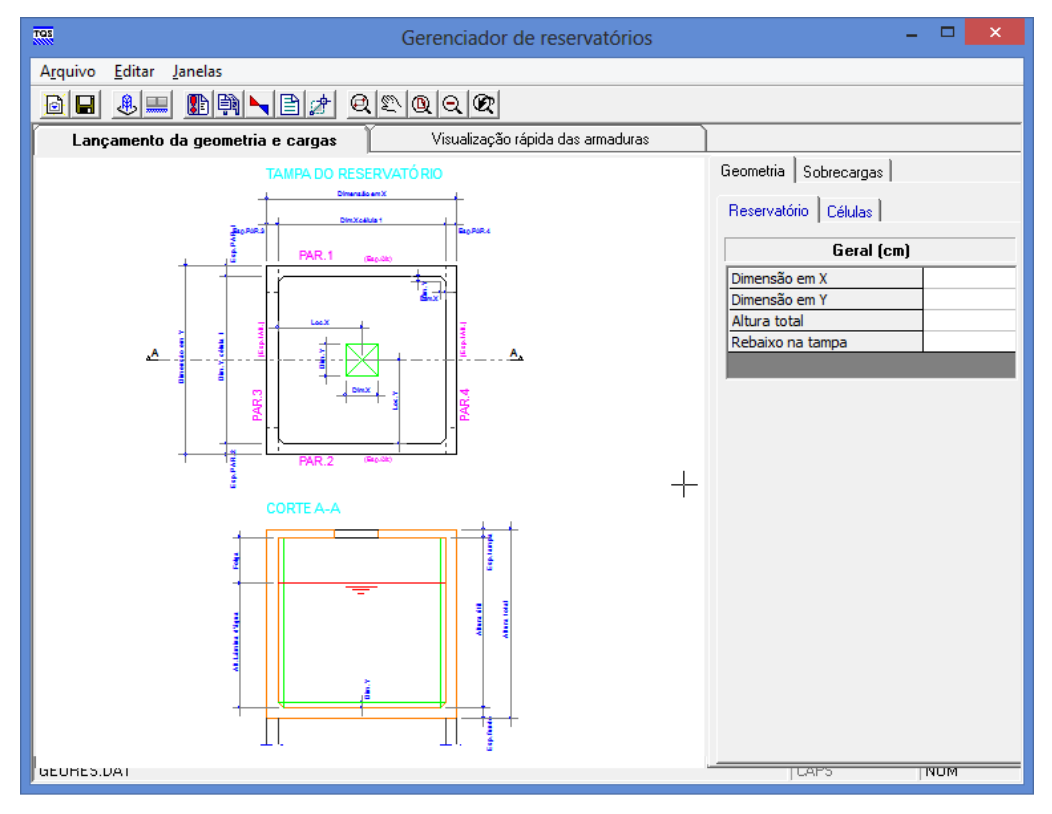

### Entrada de Dados: Geometria

Através da aba "Geometria" fazemos a definição da geometria do reservatório.

#### Geometria do Reservatório

A seguir são apresentados os dados de geometria do nosso exemplo:

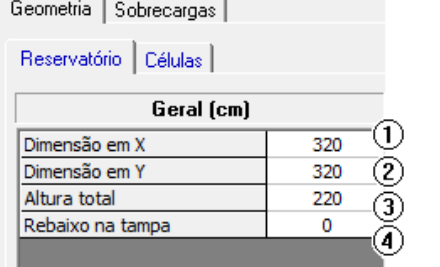

- (1) Digite a Dimensão em X: <320>;
- (2) Digite a Dimensão: <320>;
- (3) Altura total: <220>;
- (4) Rebaixo na tampa: < 0>;

#### Geometria das células

A seguir apresentamos os dados de geometria das células.

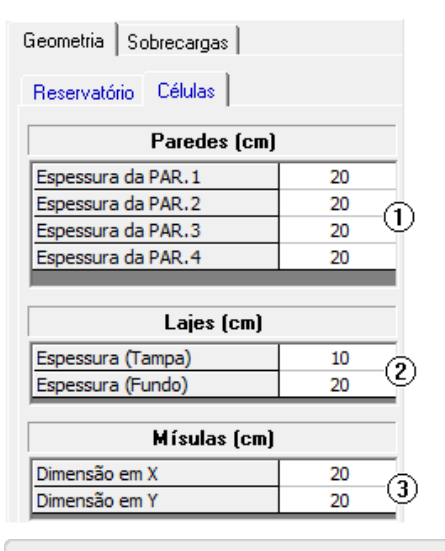

- (1) Digite os valores de espessuras das paredes:
- -Espessura da PAR.1: <20>;
- -Espessura da PAR.2: <20>;
- -Espessura da PAR.3: <20>;
- -Espessura da PAR.4: <20>;
- (2) Digite os valores de espessuras das lajes:
- -Espessura(Tampa): <10>;
- -Espessura(Fundo): <20>;
- (3) Digite os valores de largura das mísulas:
- Dimensão em X: <20>;
- Dimensão em Y: <20>;

#### Geometria das aberturas

A seguir apresentamos os dados de geometria das aberturas.

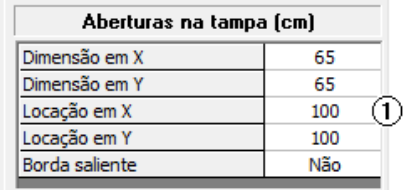

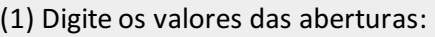

- Dimensão em X: <65>;
- Dimensão em Y: <65>;
- Locação em X: <100>;
- Locação em Y: <100>;
- Borda saliente: <Não>;

#### Altura da lâmina d'água

A seguir apresentamos aaltura dalâmina d'água.

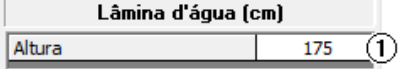

(1) Digite o valor de altura dalâmina d'água: <175>.

### Entrada de Dados: Sobrecargas

Através da aba "Sobrecargas" é feita a definição das cargas atuantes.

#### Altura da lâmina d'água

A seguir apresentamos os dados de cargas atuantes no reservatório.

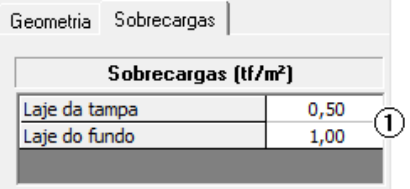

(1) Digite os valores das sobrecargas:

- Laje da tampa: <0,50>;
- Laje do fundo: <1,00>;

Salve os valores definidos na entrada de dados através do botão  $\Box$ 

## Processamento

Para processar clique no botão  $\|\cdot\|$ . A tela de processamento será apresentada.

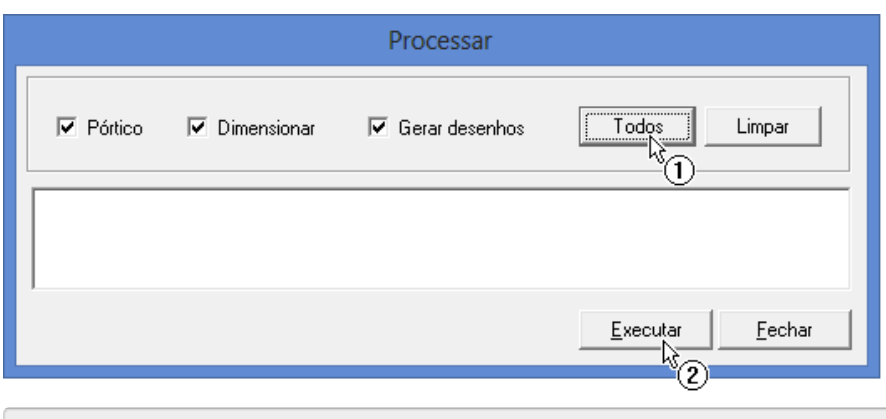

- (1) Clique no botão "Todos";
- (2) Clique no botão "Executar".

Acompanhe o procedimento através das mensagens apresentadas. O processamento finalizará quando aseguinte

mensagem aparecer "Todos os procedimentos foram finalizados!".

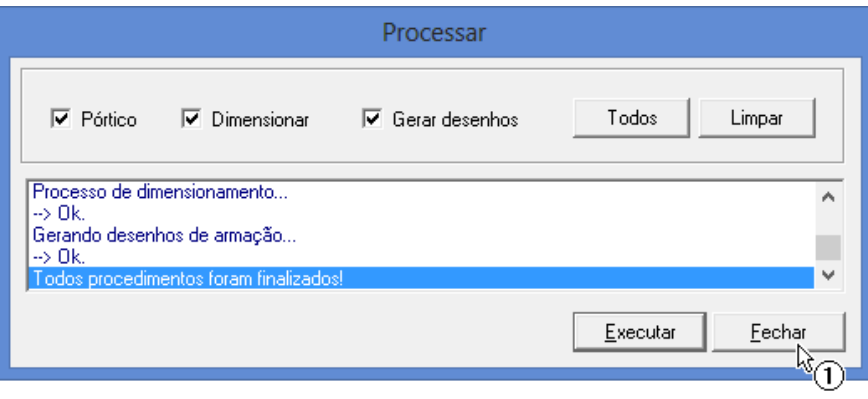

(1) Clique em "Fechar".

# Análise estrutural

Após o processamento, é possível acessar o Visualizador de Pórtico e observar os esforços solicitantes no modelo de reservatório para cada uma das combinações definidas. Para isso, clique sobre o botão **L** 

# Visualizador de Pórtico Espacial

#### Visualizador de Pórtico Espacial

O Visualizador de Pórtico Espacial existente dentro do sistema de reservatórios é idêntico ao existente nos demais sistemas, de modo que o usuário já tenha conhecimento de como utilizá-lo.

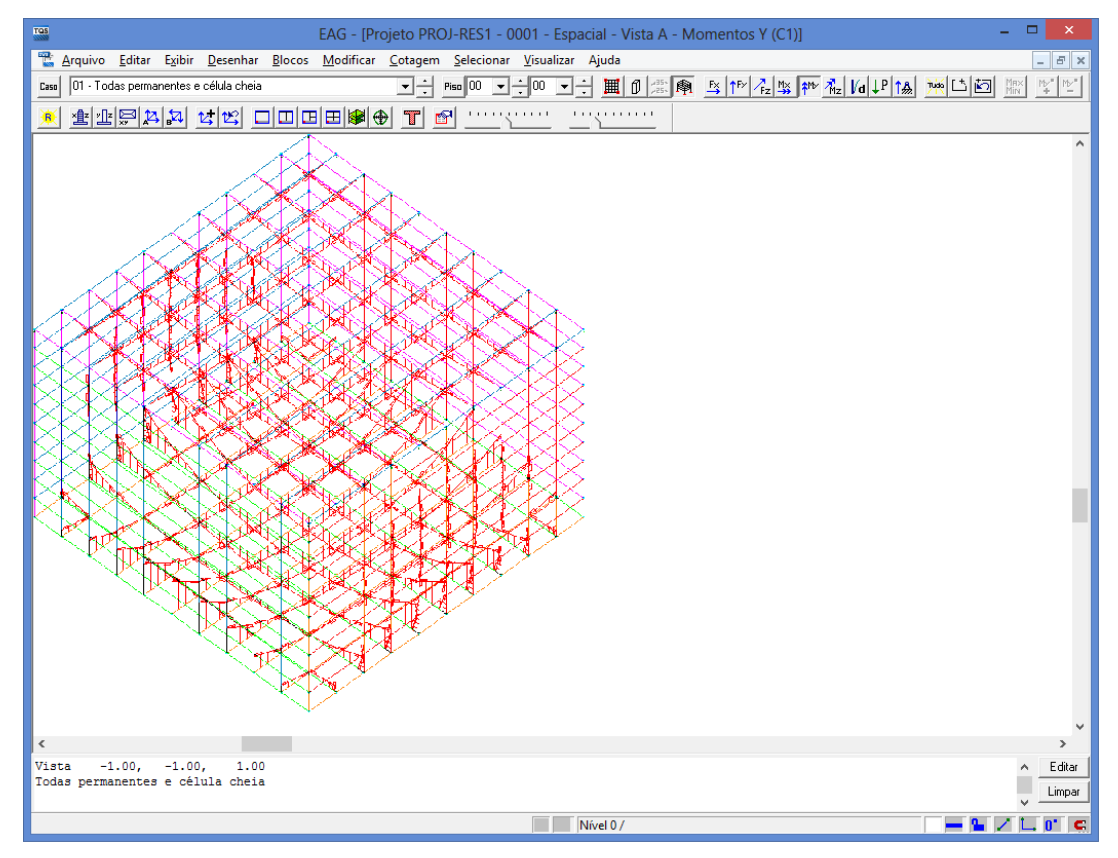

Após averificação dos esforços, feche ajanela do Visualizador de Pórtico Espacial.

# Relatórios de Dimensionamento

Podem ser acessados dois relatórios: um de "Geometrias e Cargas" e outro de "Dimensionamento". Para acessá-los, dentro do "Gerenciador de Reservatórios", clique no botão  $\Box$ . Uma janela com a opção entre os relatórios será apresentada.

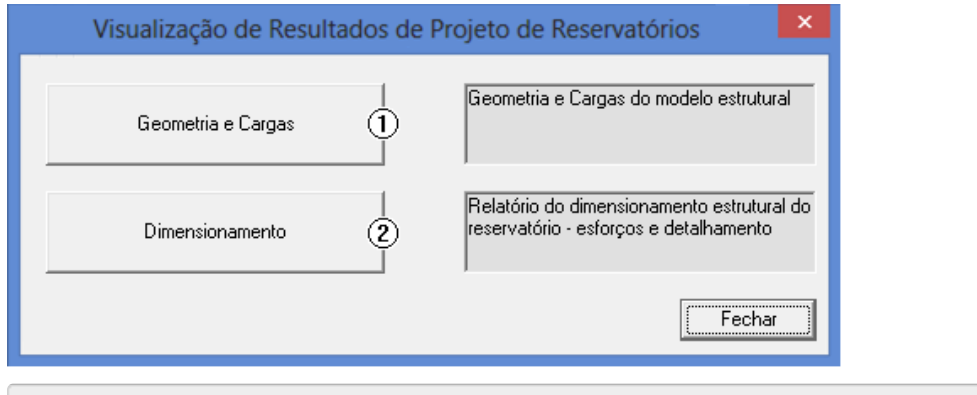

- (1) Clique no botão "Geometria e Cargas" para acessar este relatório;
- (2) Clique no botão "Dimensionamento" para acessar este relatório;

# Geometria e Cargas

Neste relatório são informados os dados gerais do reservatório e que foram considerados na definição do modelo de análise estrutural e no dimensionamento/detalhamento dos elementos estruturais (paredes e lajes).

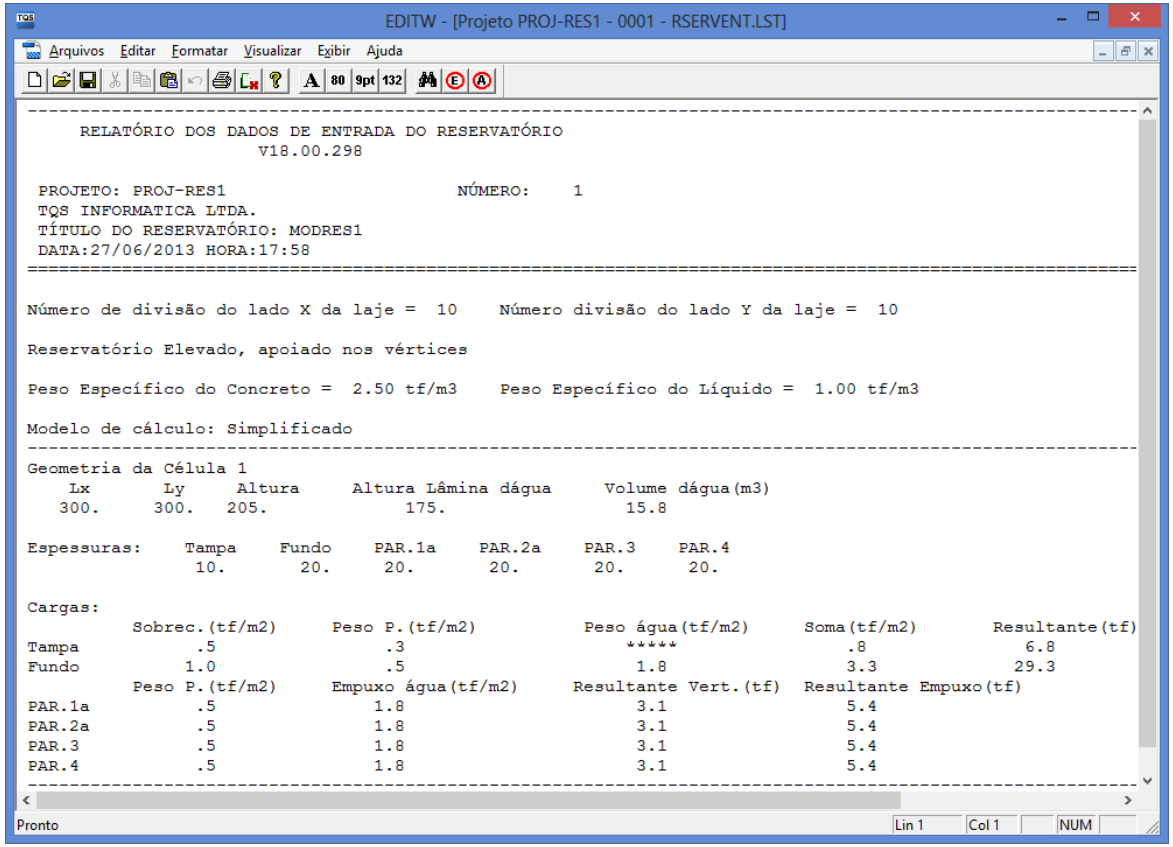

Após verificação, feche este relatório.

## Dimensionamento e Detalhamento

Neste relatório são apresentados todos os esforços de dimensionamento (obtidos do modelo de pórtico espacial), considerações de cálculo, valores intermediários e as armaduras adotadas para o dimensionamento de cada elementos estrutural.

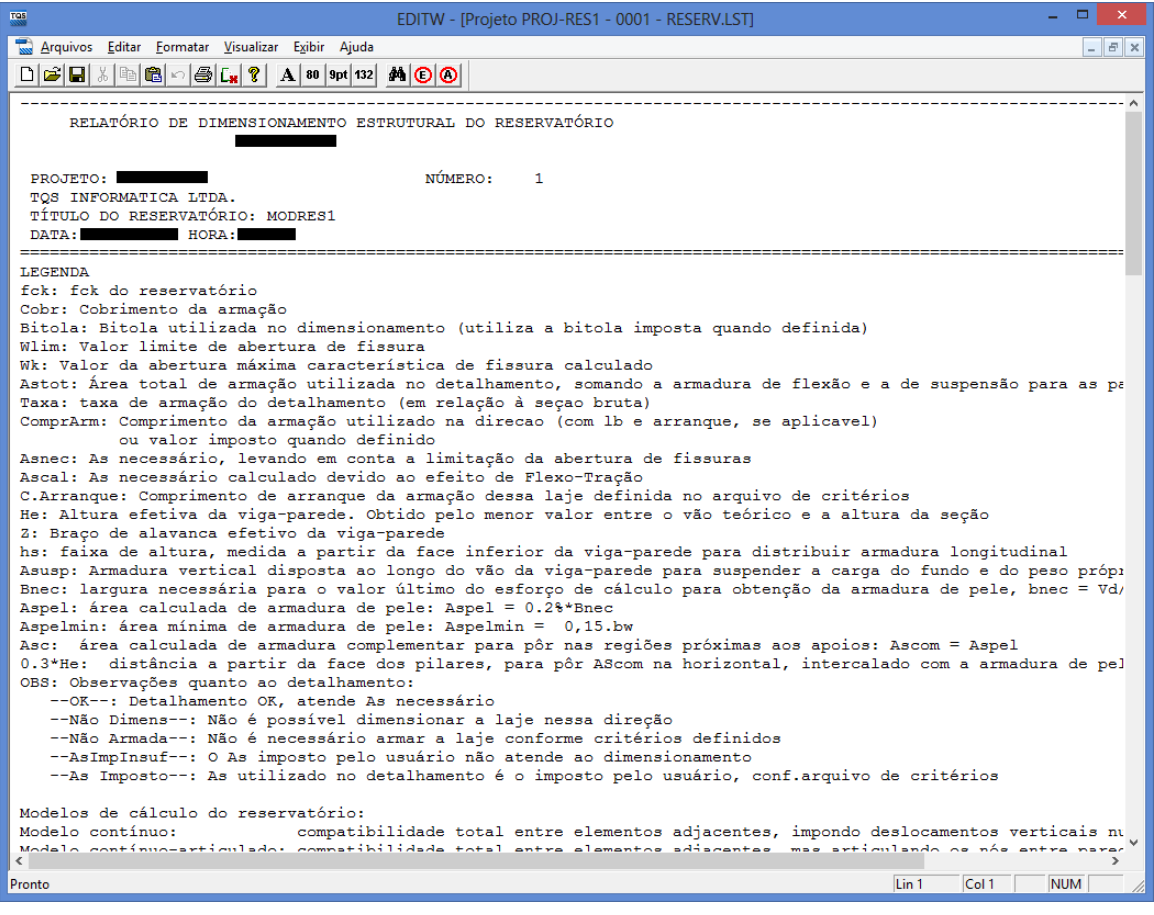

Este relatório é dividido nas seguintes seções:

Legenda;

Resumo do detalhamento final;

Dimensionamento das paredes considerando efeito de viga-parede;

Dimensionamento das paredes e lajes considerando flexo-tração;

Detalhamento das mísulas.

Após verificação dos esforços solicitantes e armaduras adotadas, podemos fechar o relatório.

### Desenho

Juntamente com o dimensionamento e detalhamento são gerados os desenhos de armaduras dos elementos estruturais. Para acessá-los, no Gerenciador de Reservatórios, ative a área de visualização de armaduras e selecione o desenho que deseja visualizar:

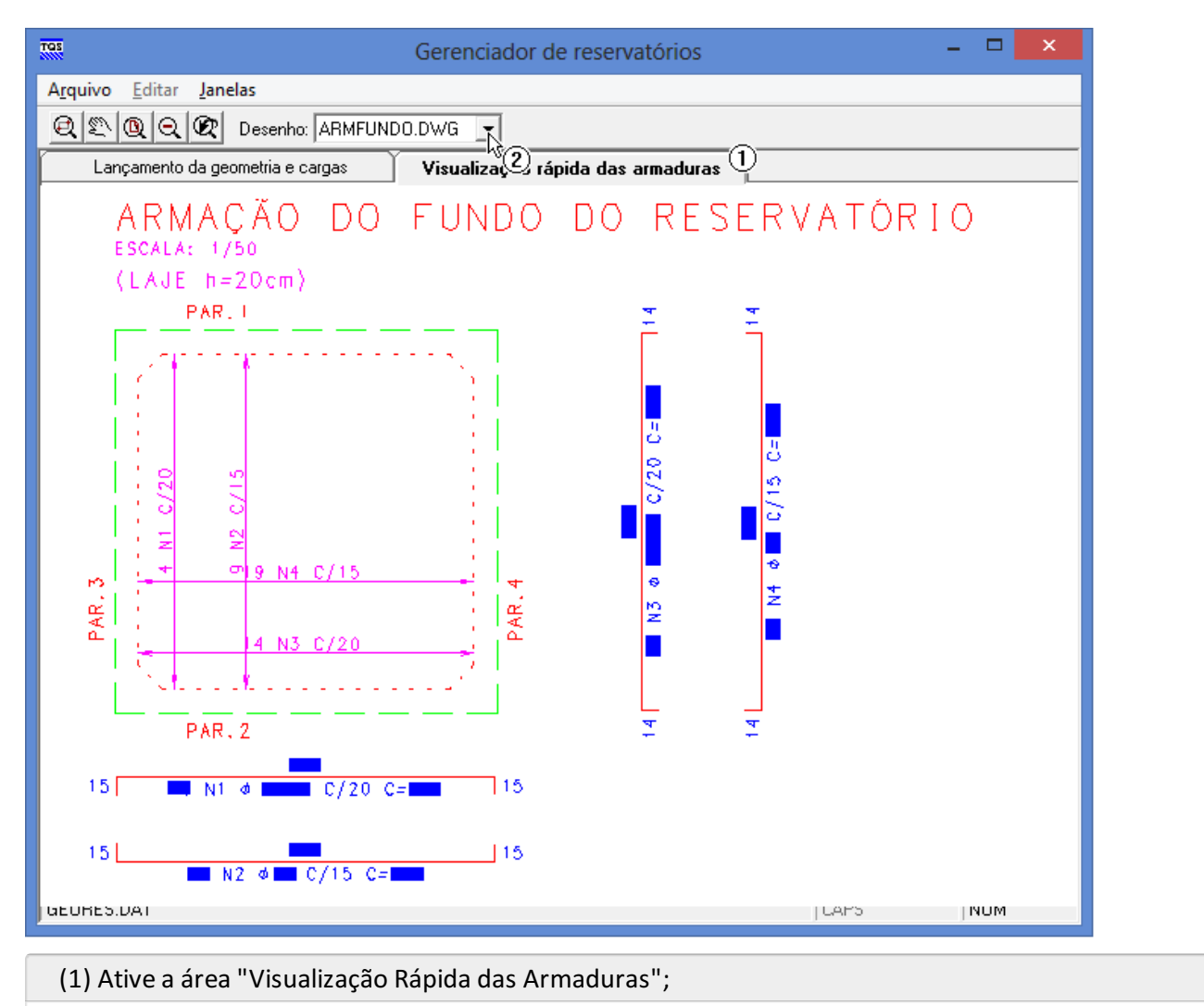

(2) Selecione o desenho "ARMFUNDO.DWG"

## Edição dos Desenhos

Caso o usuário queira fazer alguma alteração no desenho, basta clicar duas vezes sobre a área do desenho para acessar o Editor de Aplicações Gráficas – EAG com o desenho atual.

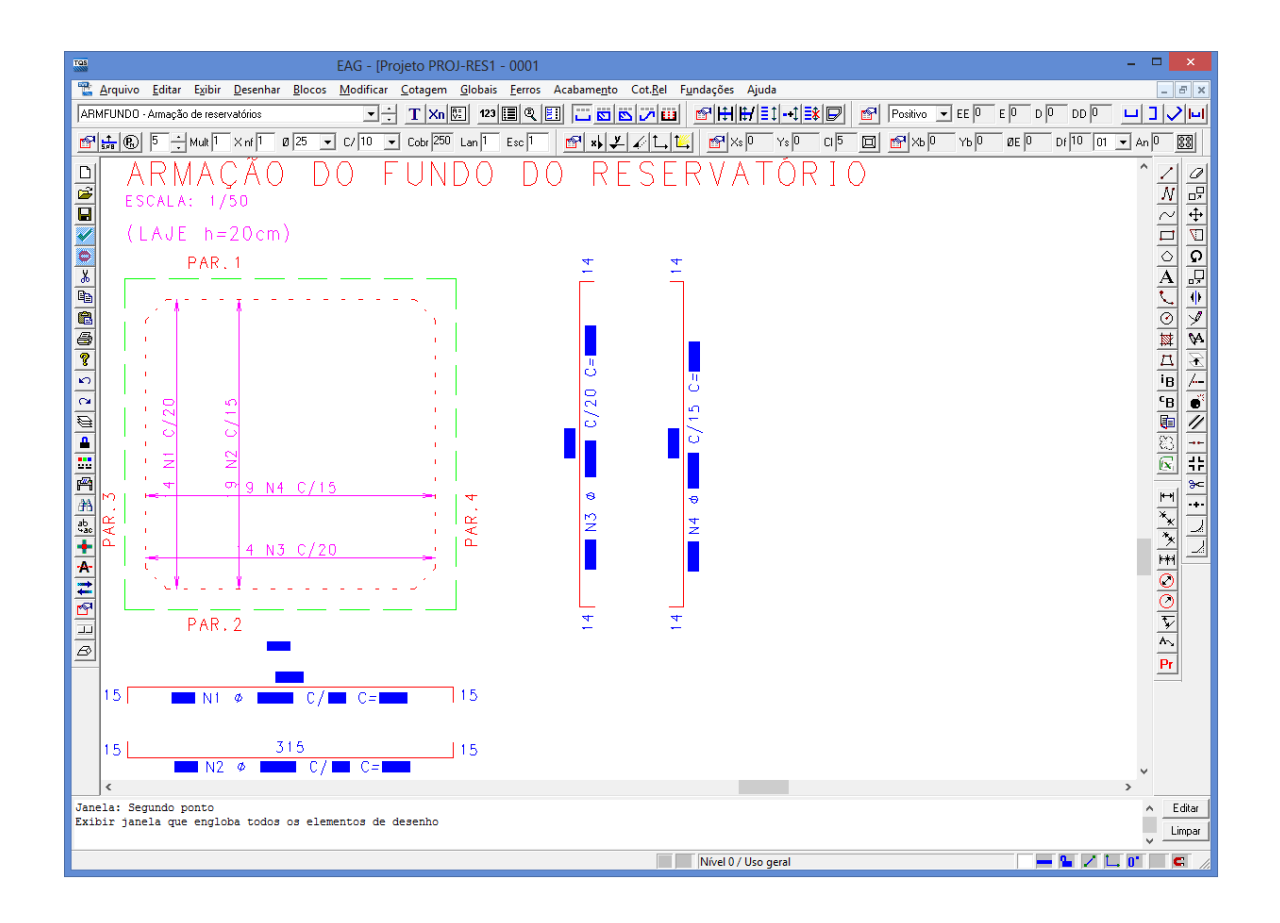